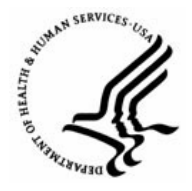

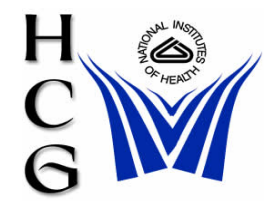

# **Capital HR User Guide**  https://www.caphrehrp.psc.gov Name Change

## **Procedures**

1) Navigation

Home > Workforce Administration > Job Information > Supervisor Request (USF)

a) Search for the employee by entering either the employee's emplid or name

### **Supervisor Request USF**

**Supervisor Request USF**<br>Enter any information you have and click Search. Leave fields blank for a list of all values.

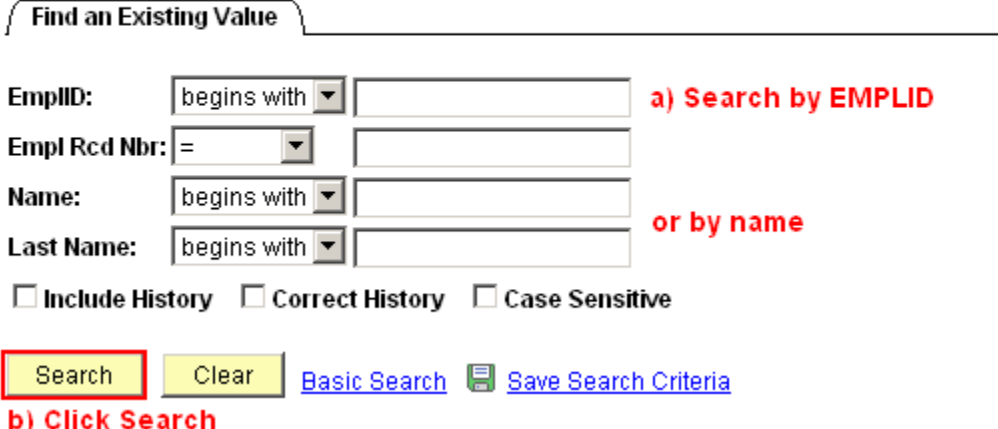

b) Click the 'Search' button to retrieve the employee's record.

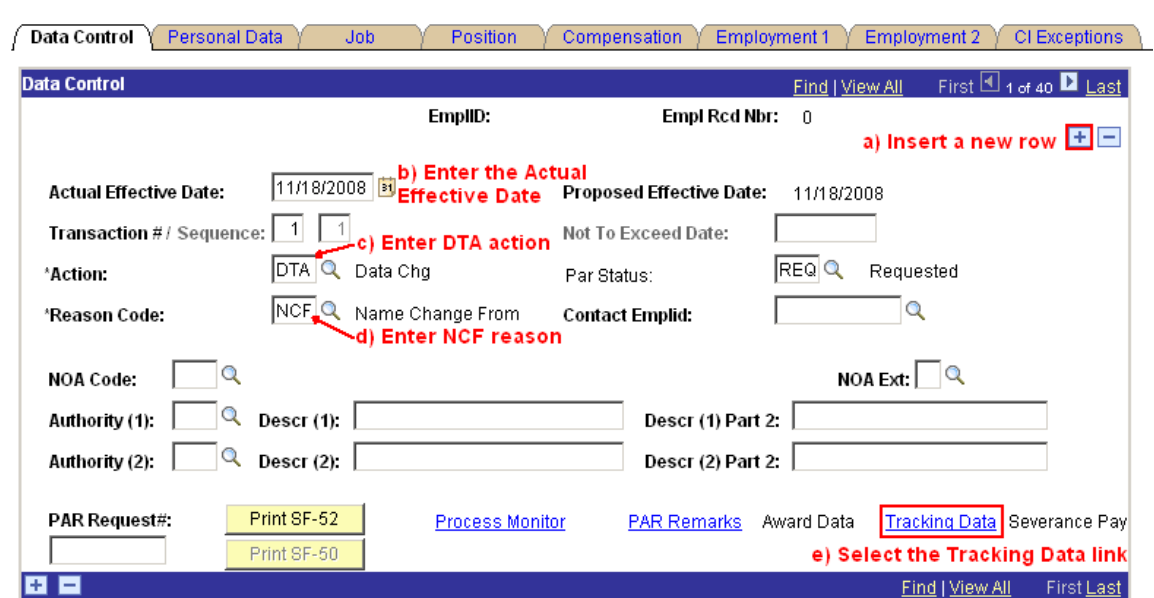

2) The Data Control tab of the employee's Job record will be displayed

- 
- a) Insert a new row by clicking the plus sign.
- b) Enter the Actual Effective Date
- c) Enter the Action Code of 'DTA' or click the magnifying glass to select the Action Code from a list of valid values.
- d) Enter the Reason Code of 'NCF' or click the magnifying glass to select the Reason Code from a list of valid values.
- e) Click the 'Tracking Data' hyperlink.
- 3) The Tracking Data page will be displayed

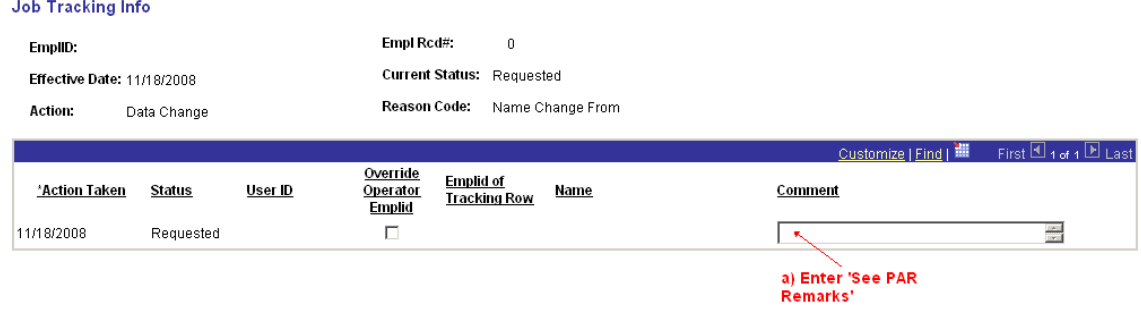

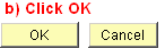

- a) Enter 'See PAR Remarks' in the Comments field.
- b) Click the 'OK' button to be returned to the Data Control tab.

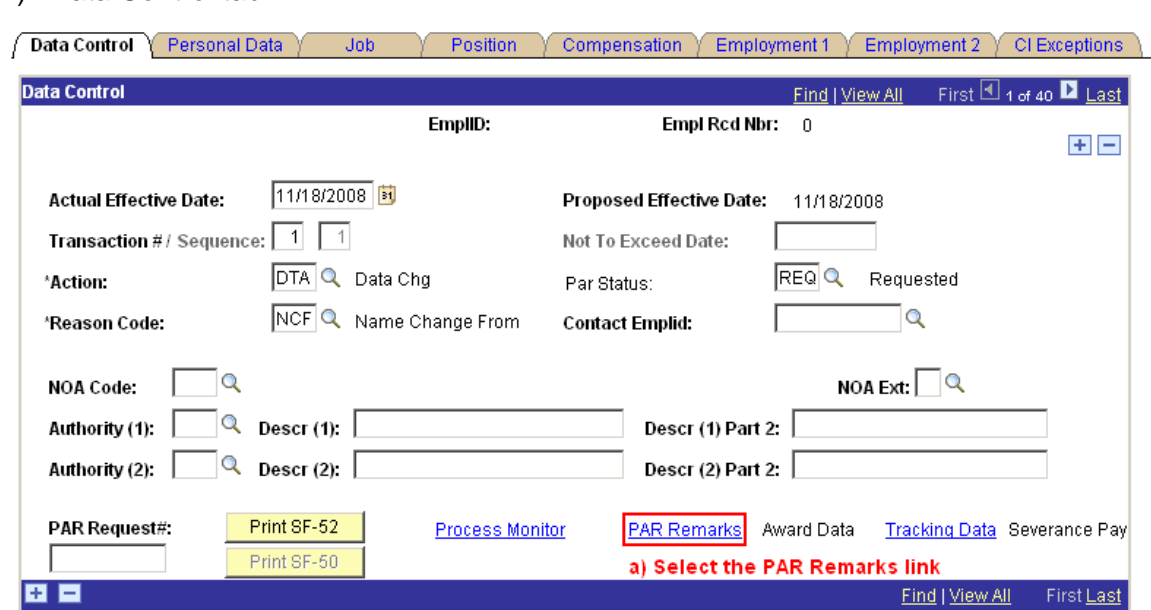

a) Click the 'PAR Remarks' hyperlink.

4) Data Control tab

5) The PAR Remarks page will be displayed

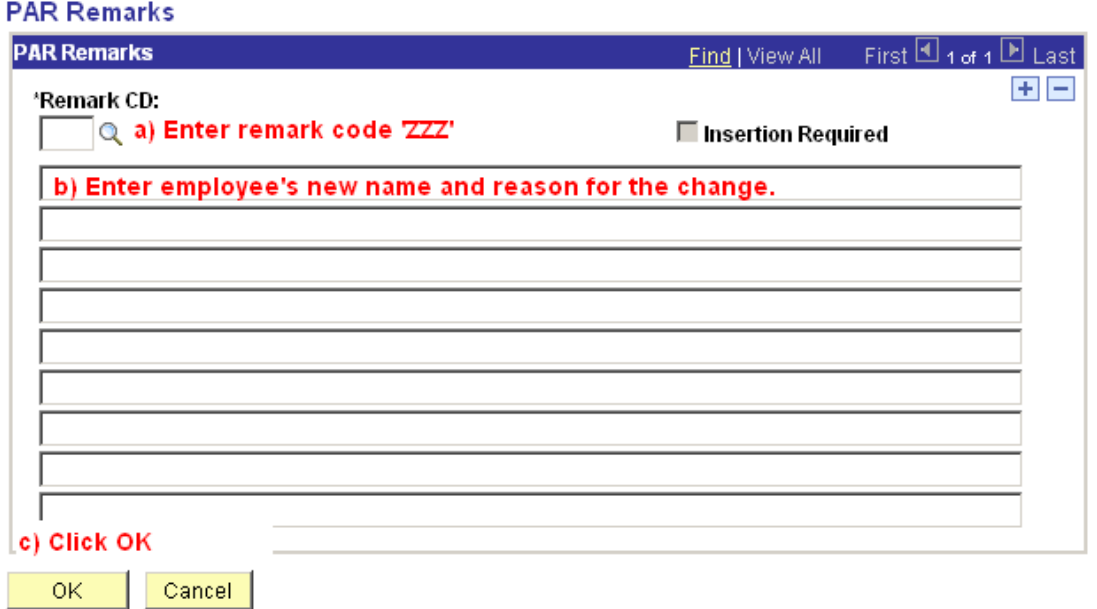

- a) Enter remark code 'ZZZ'. This remark code opens the text box below for custom comments.
- b) Enter the employee's new name and the reason for the name change.
- c) Click the 'OK' button to be returned to the Data Control tab.

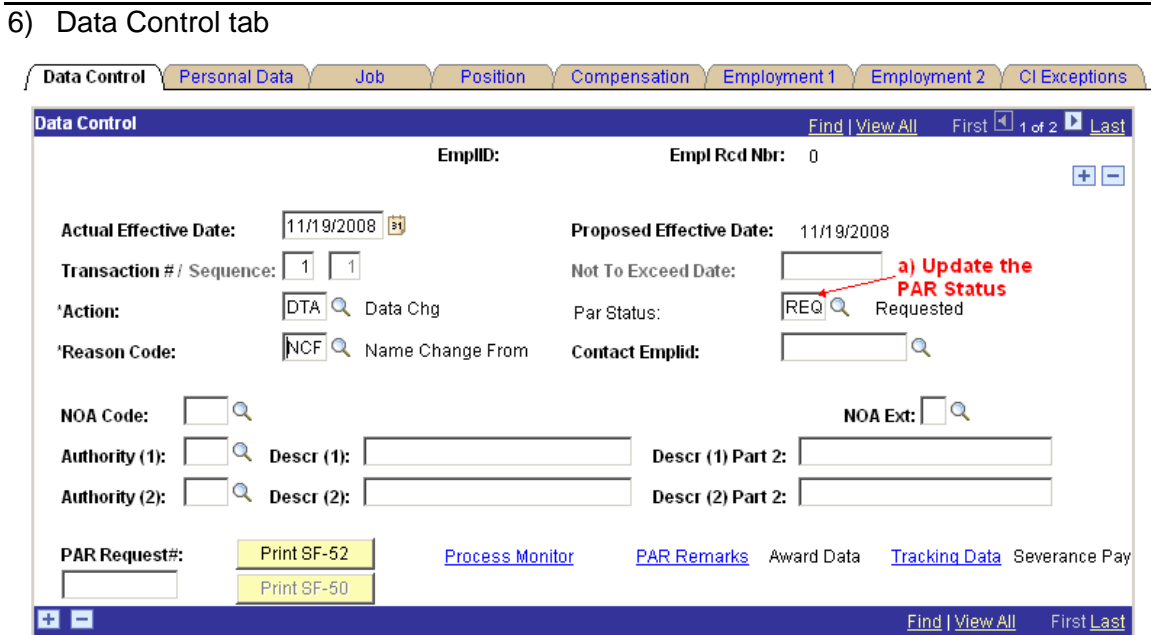

#### b) Click Save

 Save **图 Update/Display 图 Include History 图 Correct History** Data Control | Personal Data | Job | Position | Compensation | Employment 1 | Employment 2 | CI Exceptions

- a) Update the Par Status
- b) Click the 'Save' button.

## 7) The 'Route To' page will be displayed

### Route to Next Empl ID

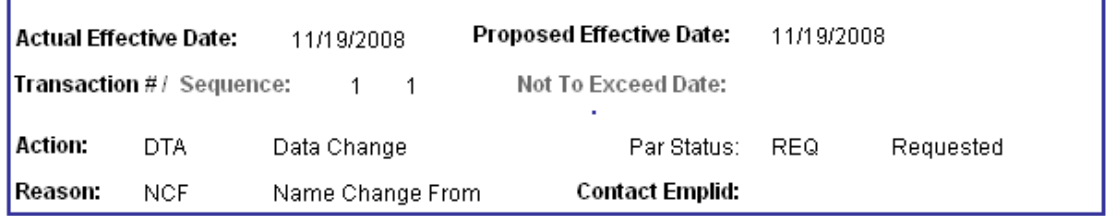

The status of this data requires you to specify the employee to whom to next route the data. Choose an Employee ID below.

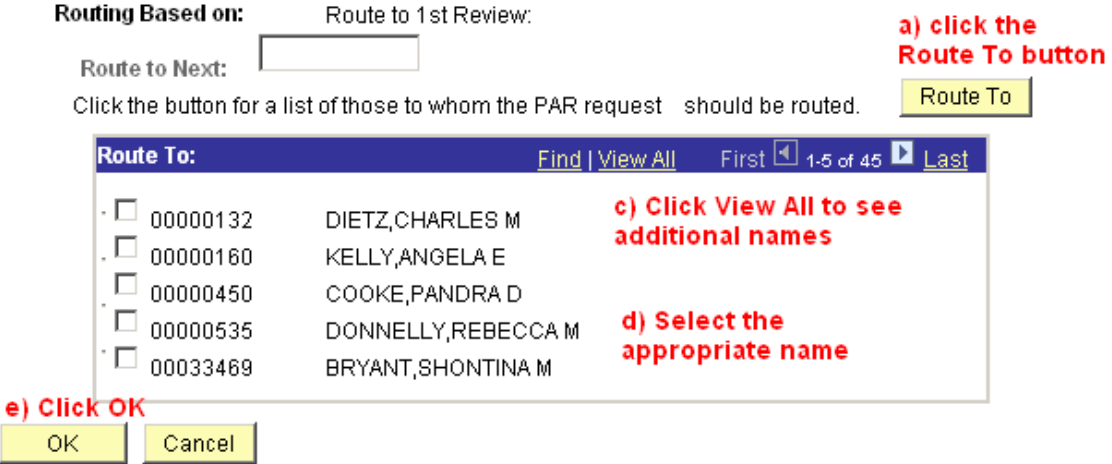

- a) Click the 'Route To' button.
- b) Click the 'View All' hyperlink to see additional names if necessary.
- c) Choose the appropriate name by selecting the check box next to the name.
- d) Click the 'OK' button.

For Help Contact HR Systems Support:

Help Desk: 301-451-1436

Email: [hrsystemssupport@od.nih.gov](mailto:hrsystemssupport@od.nih.gov)

Website: <http://hr.od.nih.gov/HRSystems/ehrp/default.htm>

Try It with OnDemand: <http://webcastor.hrs.psc.gov/ehrp/EHRPTrainingManual/toc.html>